**Лабораторная работа № 2. Проект – разработка простого AR-Приложения для Androidустройства (смартфон, планшет и пр.). Создание в графическом редакторе Unity 3D сцены дополненной реальности: визуализация 3D - модели.**

**Объекты ДР – это объекты проекта, создаваемого с помощью средств платформы Vuforia.** 

### **Введение.**

Работа по созданию приложений ДР заключается в заведении проекта и объектов проекта (Контент) в **Vuforia**, а разработка 3D-сцен для объектов этого проекта осуществляется в **Unity 3D**. При этом **Vuforia** отвечает за идентификацию проекта через **License key** (см. ниже), а привязка к будущей сцене виртуального 2D- или 3D-объекта (например, 3D-модели, плоских изображений, видеоклипов и пр.) будет осуществляться через определяемую в **Vuforia** метку (**Target**). Допустимые в используемой в Лабораторном практикуме версии **Vuforia Engine** типы таргетов были подробно рассмотрены в Описнии ЛР№2, Часть 1.

**ВАЖНО!!** → вся работа c **Vuforia** (с проектом, объектами) осуществляется через **web**интерфейс, иными словами, **Vuforia** является облачным приложением. А работа с **Unity-3D** осуществляется непосредственно на компьютере разработчика, т.е. локально.

Связь между облачным ведением проекта (в **Vuforia**) и локальной проработкой сцен Приложения ДР должна быть выполнена за счет импорта подготовленных объектов проекта из облака **Vuforia** в среду редактора **Unity-3D**.

Рассмотрим типовую процедуру создания простого (игрового) **AR Приложения**.

**Предлагается разработать приложение ДР для Android-устройств, в котором при наведении камеры устройства на реальную метку (таргет – изображение, например, на бумаге, или на дисплее) пользователь в области воспроизведения на экране мобильного устройства (МУ) увидит другое, заранее подготовленную 3D – модель.**

# **Предварительные условия для начала работы:**

- Интернет-соединение локального компьютера;
- Наличие аккаунта пользователя **Vuforia** (результат успешного выполнения **ЛР №1**);
- Установленная на компьютере разработчика система **Unity 3D** (результат успешного выполнения **ЛР №1**)**;**
- Заранее подготовленные изображения для метки (таргета) и контент (**3D-модель**);
- Кроме того, для формирования собственно приложения ДР на машине разработчика (**MSWindows 10/8.1/7**) необходимо установить **Android SDK** – набор инструментальных средств для сборки **Android-**Приложений в чужой операционной системе. Для корректной установки **Android SDK** надо предварительно установить **(если это еще не сделано) Java Development Kit – JDK**, предпочтительно последней версии; адреса для скачивания:

**Android SDK** – **<https://developer.android.com/about/versions/10/setup-sdk>**

**JDK** - **<https://www.java.com/ru/download/manual.jsp>**

\***Дополнительные пояснения по особенностям установки Android SDK под Windows – см. Приложение 1: [http://a0601.narod.ru/ADD01\\_LR\\_02.pdf](http://a0601.narod.ru/ADD01_LR_02.pdf)**

**Пункты 1, 2 выполнения ЛР:** На сайте **<https://developer.vuforia.com/>** осуществляем вход с заведенными ранее логином/паролем для получения **лицензионного кода** и заведении **таргета** (генерация меток). Все шаги и возможные проблемы/особенности выполнения этих шагов – см. **Описание ЛР№2** (части 1 и 2).

**В данном описании** в результате выполнения пунктов1 и 2:

- Получен лицензионный код (можно использовать полученный ранее); продолжаем работать в том же проекте **Vuforia – AR001**
- В БД таргетов добавлен новый таргет **AR-001Model.jpg.**

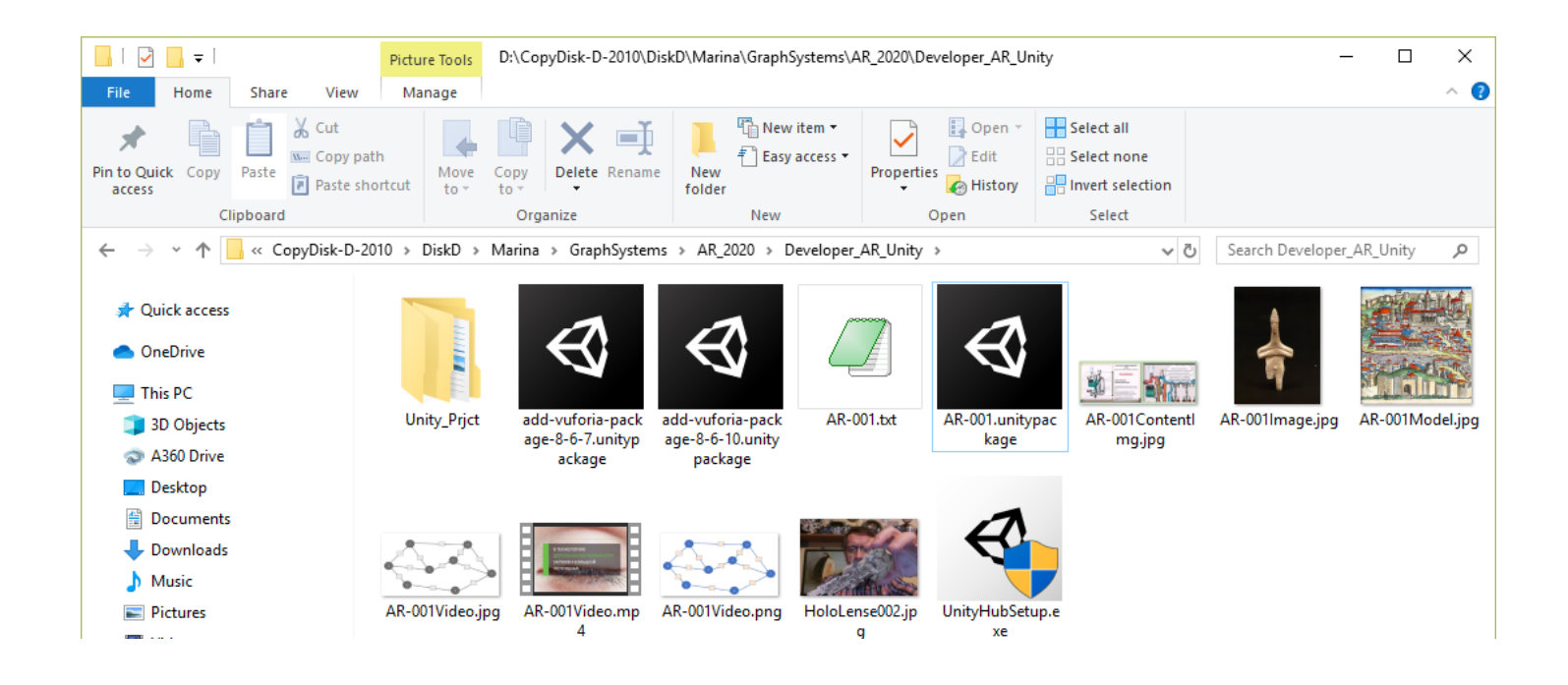

# **Шаги выполнения ЛР №2, часть 3 подобны тем же шагам в ЛР №2, часть1, 2, особенности и различия находятся в разделе 6.**

**Пункт 3 выполнения ЛР.** Стартуем приложение **Unity 3D.** (См. **Описание ЛР №2, часть 2**)

В данном **Описании ЛР №2, часть 3** предлагается создать новый проект с именем **ARPRjct003**:

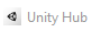

 $\triangle$  unity

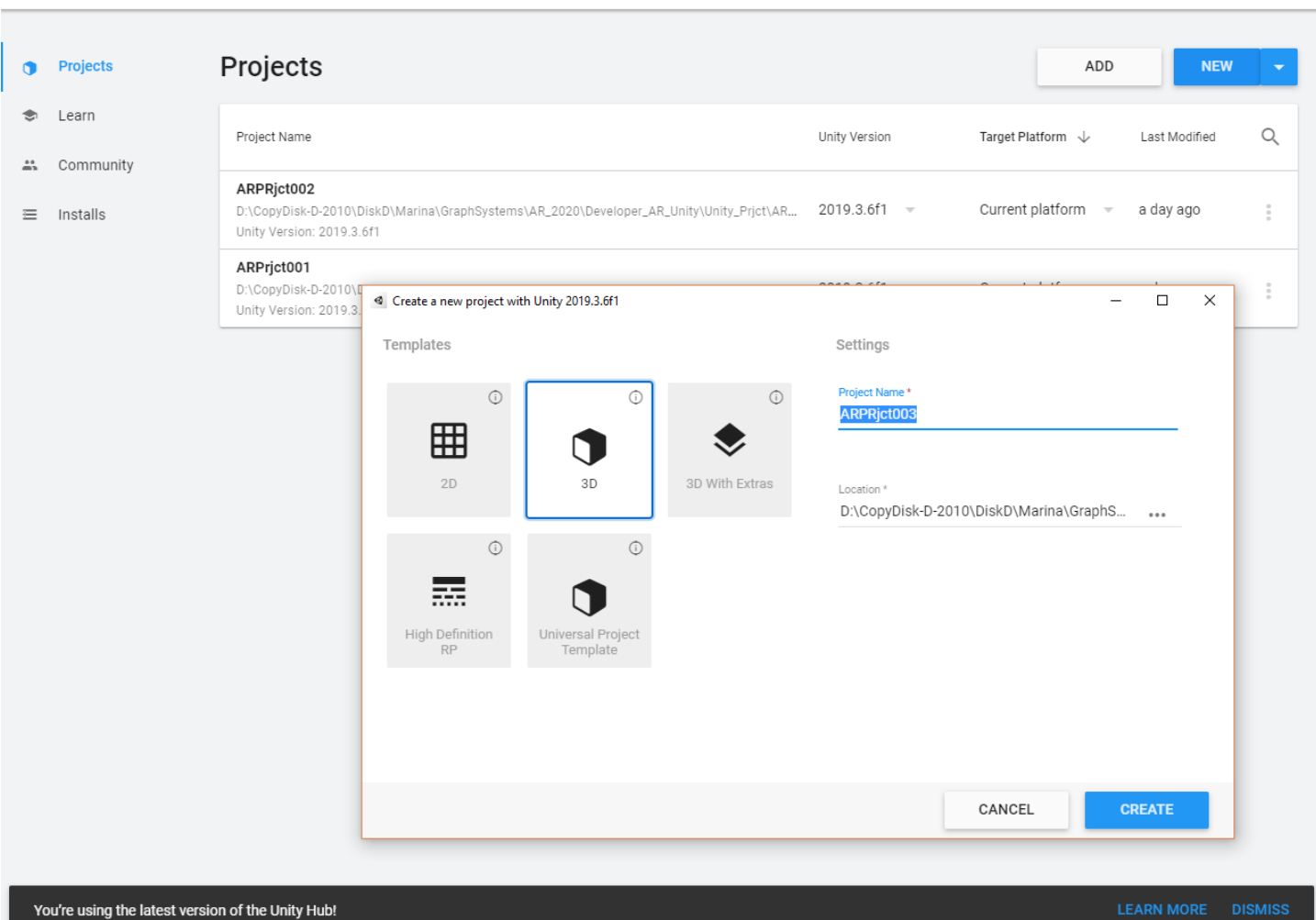

Дальнейшие шаги в новом Проекте **в Пункте 3** – см. **Описание ЛР№2, часть 2**.

В результате выполнения этих шагов установлены Базовые настройки для работы **Unity 3D** с **Vuforia**:

File Edit Assets GameObject Component Window Help Create Empty  $Ctrl + Shift + N$ Collab v Account v Layers v Layout v Create Empty Child Alt+Shift+N  $\bullet$  Inspector  $\Box$  $\equiv$  Hierarchy Asset Store  $a :$ 3D Object  $\rightarrow$ |♥ |  $\uplus$  |  $\star$  |  $\gg$  0 |  $\uparrow\uparrow$  |  $\star$  |  $\mathcal{X}$   $\blacksquare$   $\blacktriangleright$  Gizmos  $\blacktriangleright$   $\lhd$   $\lhd$   $\lhd$  $+ \overline{\mathbf{v}} \triangleleft$  Samples 2D Object **⊙** Main (<br>⊙ Direct Effects  $\rightarrow$ V Light  $\,$ Audio  $\,$ Video  $\overline{\phantom{0}}$ 繠  $\mathbf{u}$  $\rightarrow$ AR Camera Vuforia Engine  $\bar{\Sigma}$ Camera Image Center On Children Multi Image Cylindrical Image Make Parent Cloud Image Clear Parent Camera Image Set as first sibling  $Ctrl +=$ Model Target Set as last sibling  $C$ trl+-3D Scan Move To View  $Ctrl + Alt + F$ VuMark Align With View Ctrl+Shift+F **Ground Plane**  $\overline{ }$ Align View to Selected Mid Air  $\overline{\phantom{a}}$ **Toggle Active State**  $Alt + Shift + A$ ■ Project ■ Console  $a + b$  $\frac{1}{9}$   $\theta$   $\pm$   $\frac{1}{2}$   $\frac{1}{2}$ .<br>Ill≡ TextMesh Pro - Packages > Vuforia Engine AR >  $\blacktriangleright$  **III** Timeline ▶ Unity Collaborate<br>▶ Unity UI Visual Studio Code Editor Ξ Vuforia Engine A  $T = Tests$ CHANGELOG LICENSE README Tests Vuforia package ▼ → Vuforia  $\blacktriangleright$  **In** Databases  $\blacktriangleright$  IIII Editor  $\overline{\mathbb{F}}$  Fonts Materials  $\blacktriangleright$   $\blacksquare$  Plugins  $\blacksquare$  Prefabs  $\blacktriangleright$   $\blacksquare$  Scripts  $\blacksquare$  Shaders  $\blacksquare$  Textures Packages/com.ptc.vuforia.engine/Vuforia ٠ to Generate Lighting Off

**Пункты 4, 5 выполнения ЛР.** Создание Приложения ДР в среде **Vuforia + Unity 3D** для просмотра **3D-модели**. (См. **Описание ЛР №2, часть 2**)

- Через **GameObject Vuforia Engine**→**у**станавливаем **AR Camera**;
- Через **AR Camera** устанавливаем лицензию **Vuforia** (лицензионный ключ, полученный/сохраненный ранее);
- Удаляем **Main Camera**;

@ ARPRjct003 - SampleScene - PC, Mac & Linux Standalone - Unity 2019.3.6f1 Personal <DX11>

• В проекте, через **GameObject Vuforia Engine**→**Image** устанавливаем таргет;

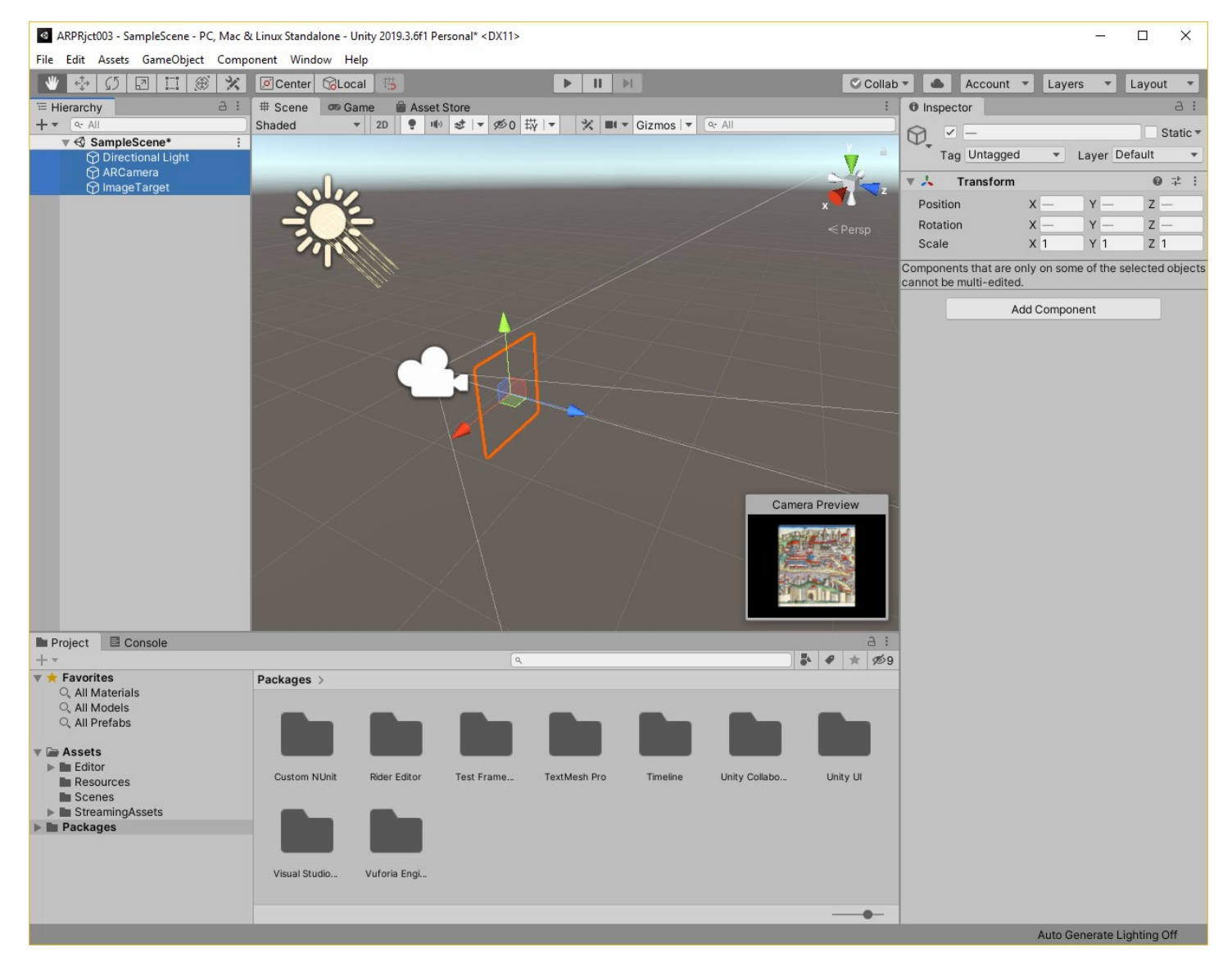

Теперь надо разместить контент, связанный с меткой, в сцене ДР.

**Пункт 6 выполнения ЛР. Теперь необходимо загрузить 3D - Модель**, которая должна появиться на экране устройства поверх изображения транслируемой реальности на месте, определяемом таргетом. Познакомьтесь с документацией:

### **[https://docs.unity3d.com/ru/current/Manual/HOWTO-importObject.htm](https://docs.unity3d.com/ru/current/Manual/HOWTO-importObject.html)**l

Сами **3D-Модели** могут быть импортированы в среду проектирования Приложения ДР из разных источников – внешних приложений (например, САПР); из библиотек готовых моделей, доступ к которым реализуется непосредственно из редактора **Unity 3D**. В нашем случае воспользуемся именно этим вариантом.

В 3-ей части ЛР №2 модели в среду **Unity Editor** будем добавлять из библиотек **3D-моделей Asset Store** («магазин»), доступных через интернет. Для этого переходим на одноименную вкладку **Asset Store** редактора **Unity 3D** и выбираем требуемый объект из открывшегося интерфейса «магазина».

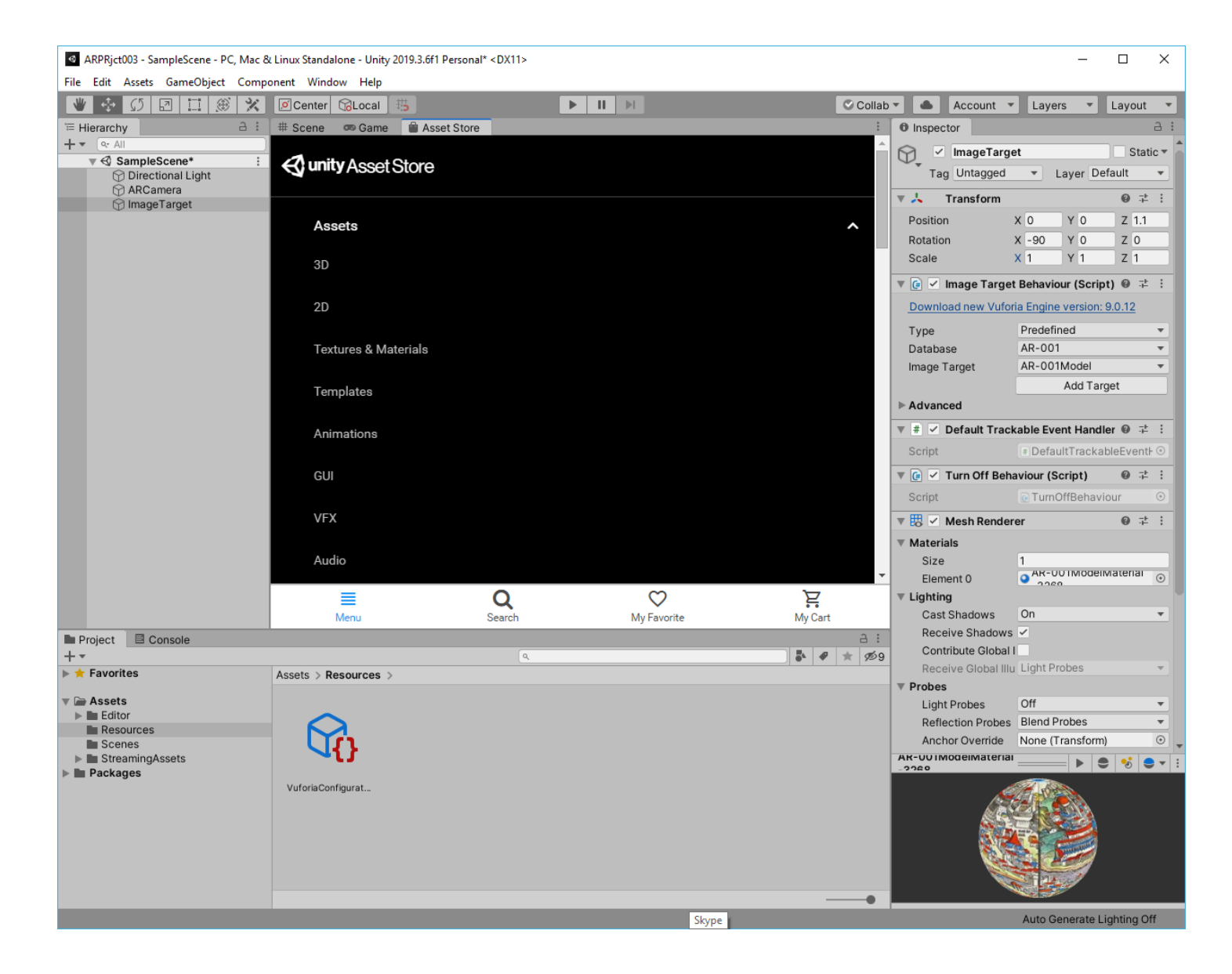

Предлагается выбирать бесплатные **3D-модели** из какой-либо области, воспользовавшись доступными (например, по стоимости) и формируемыми пользователем фильтрами. Например, бесплатную модель греческих ваз от разработчика с никнеймом **Nokobot**:

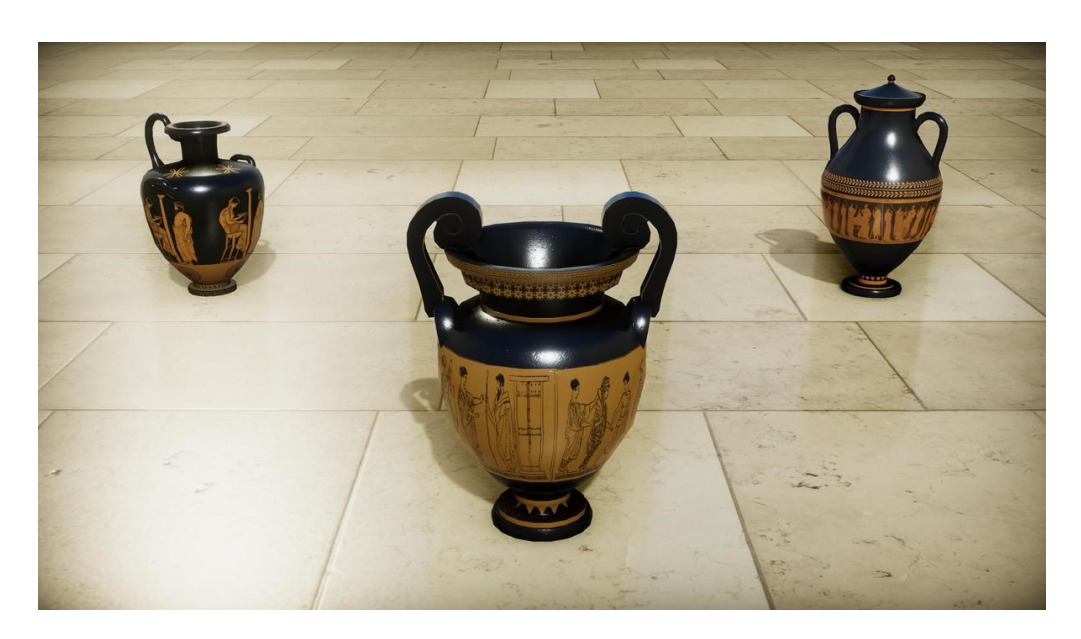

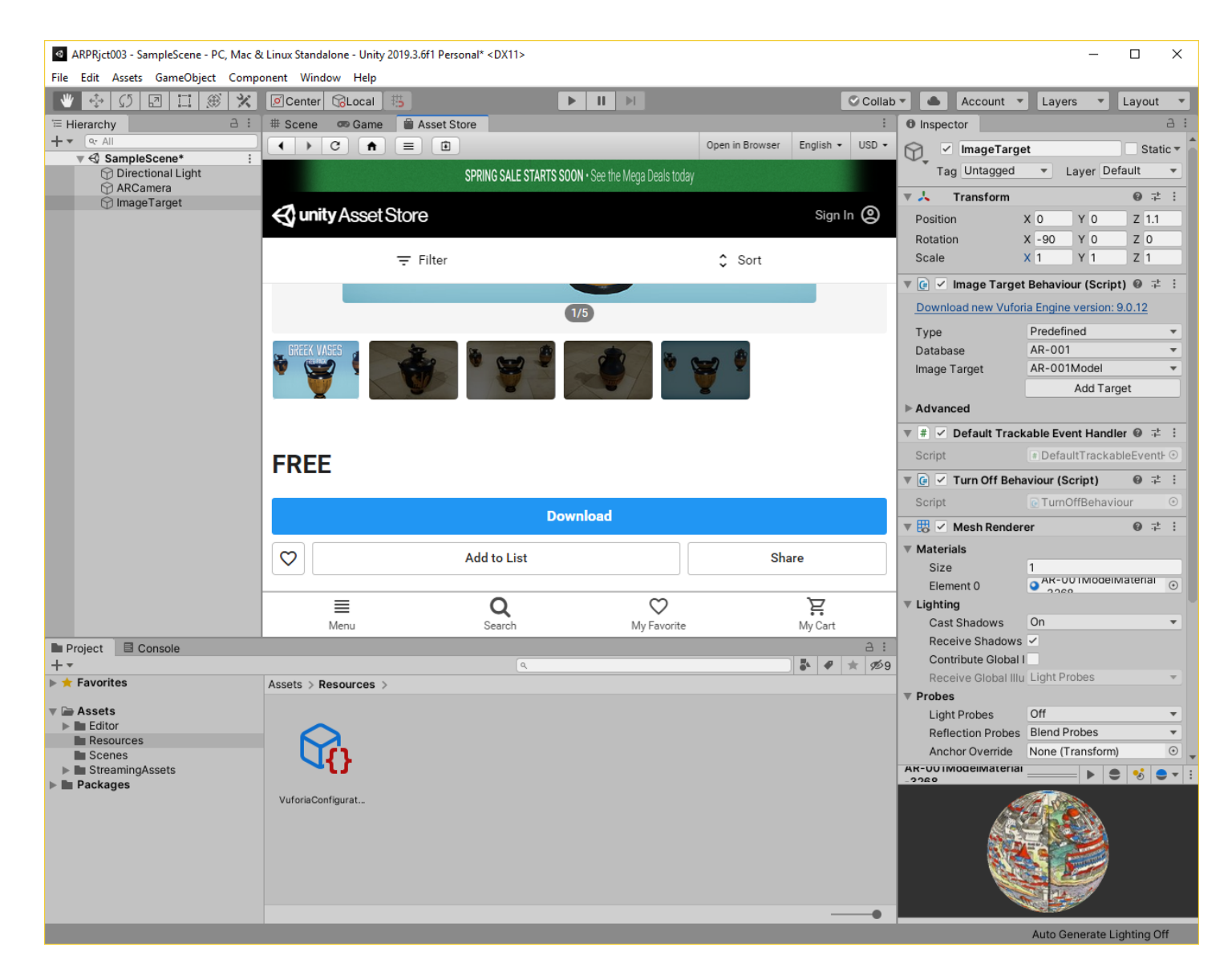

Нажимаем клавишу **Download**, после чего необходимо пройти процедуру аутентификации в **Unity 3D:**

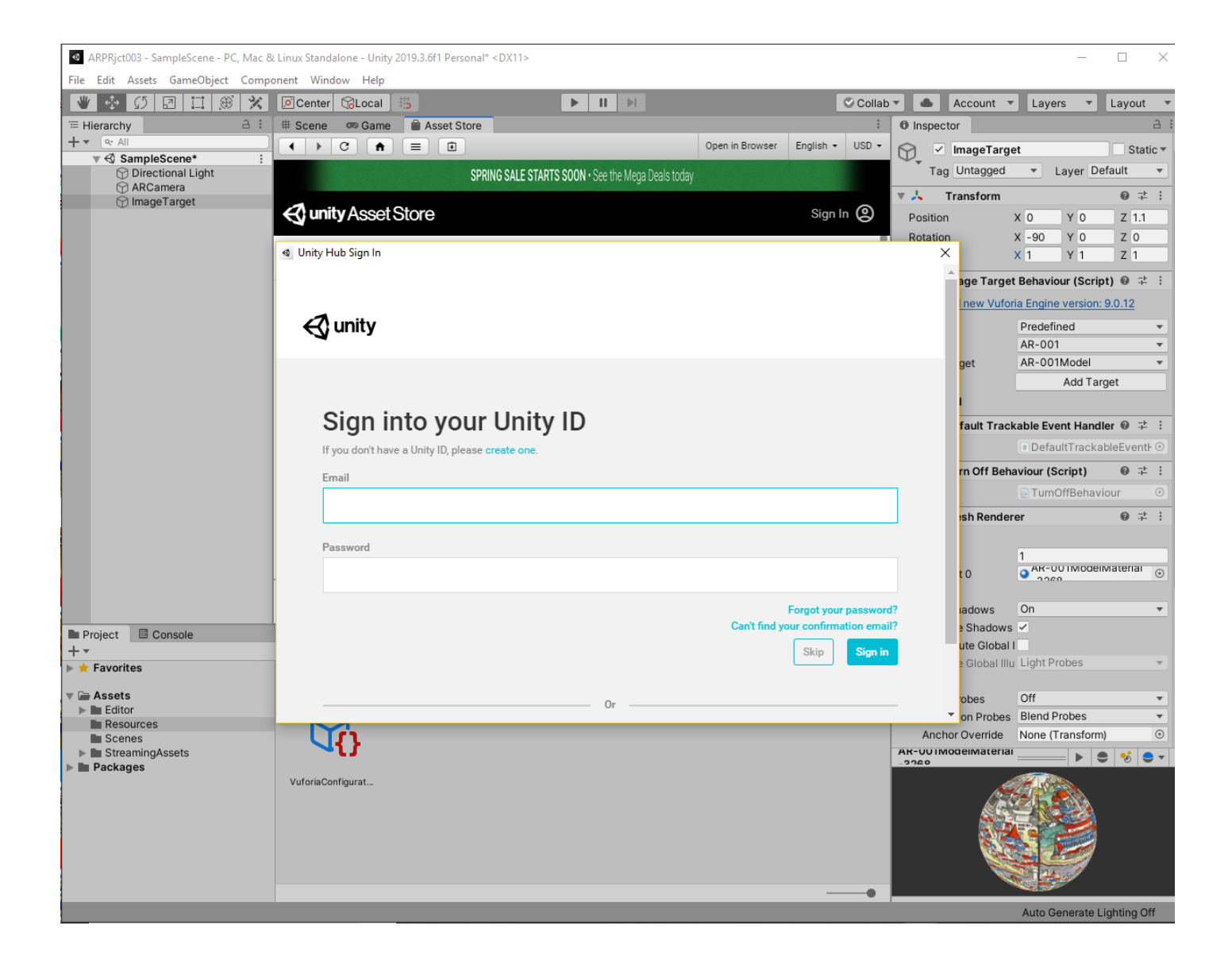

После успешного прохождения процедуры аутентификации еще раз нажимаем клавишу **Download**, соглашаемся с правилами использования выбранной модели в **Unity 3D**:

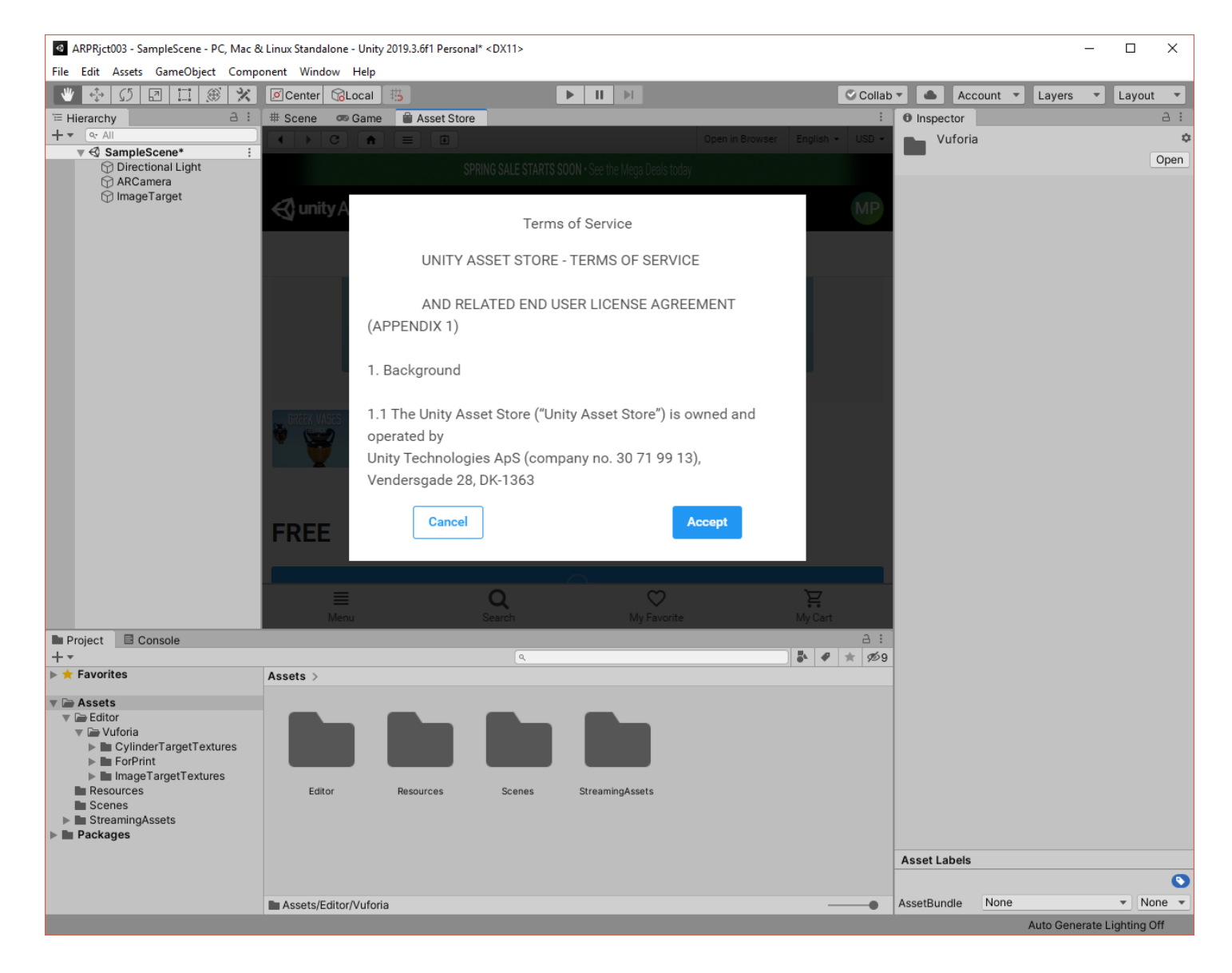

После чего начинается загрузка, по окончании которой выбранную модель надо импортировать:

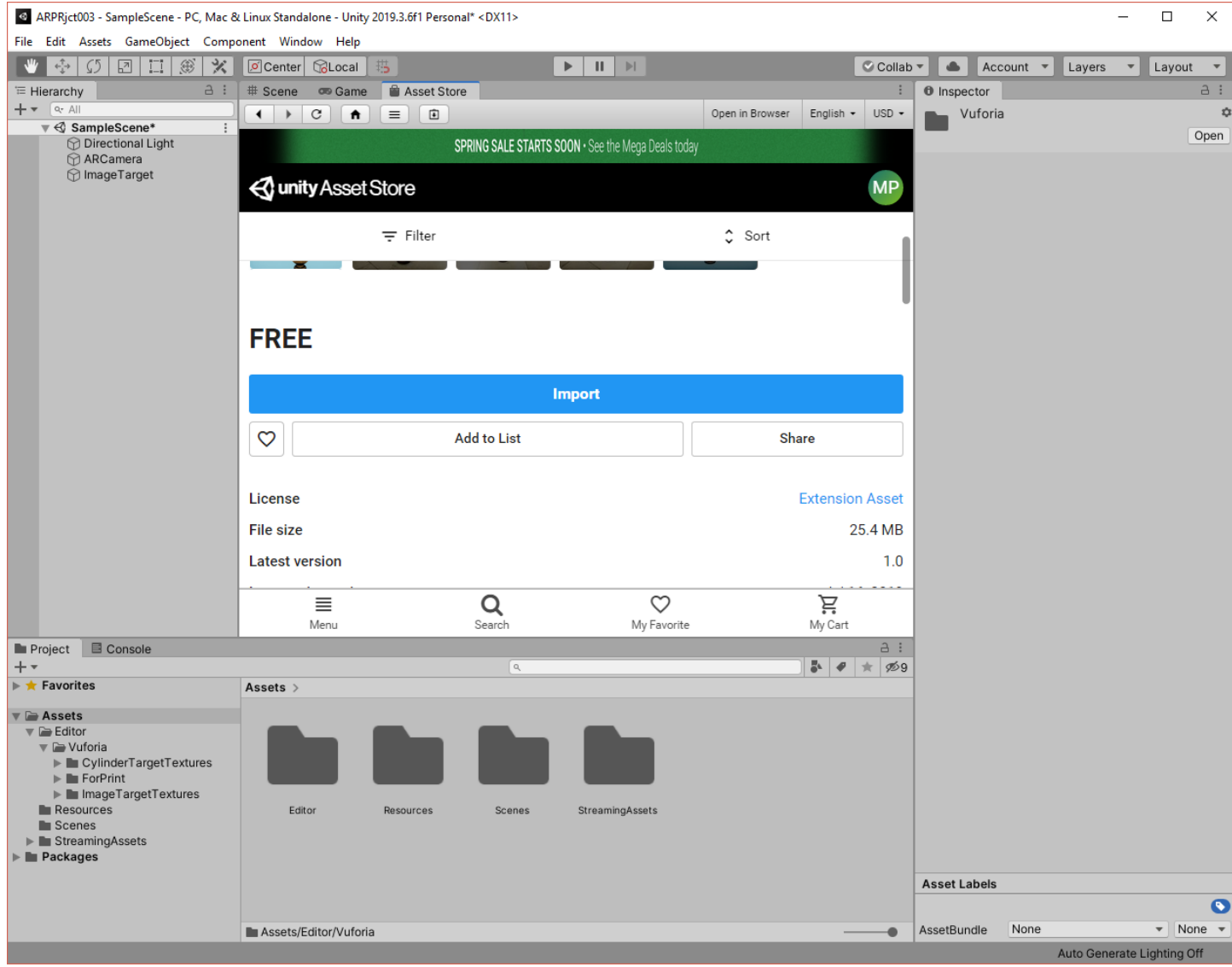

Подготовленная для импорта структура отображается в специальном окне **Import Unity Package**:

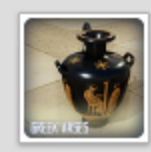

**Greek Temple Vases** 

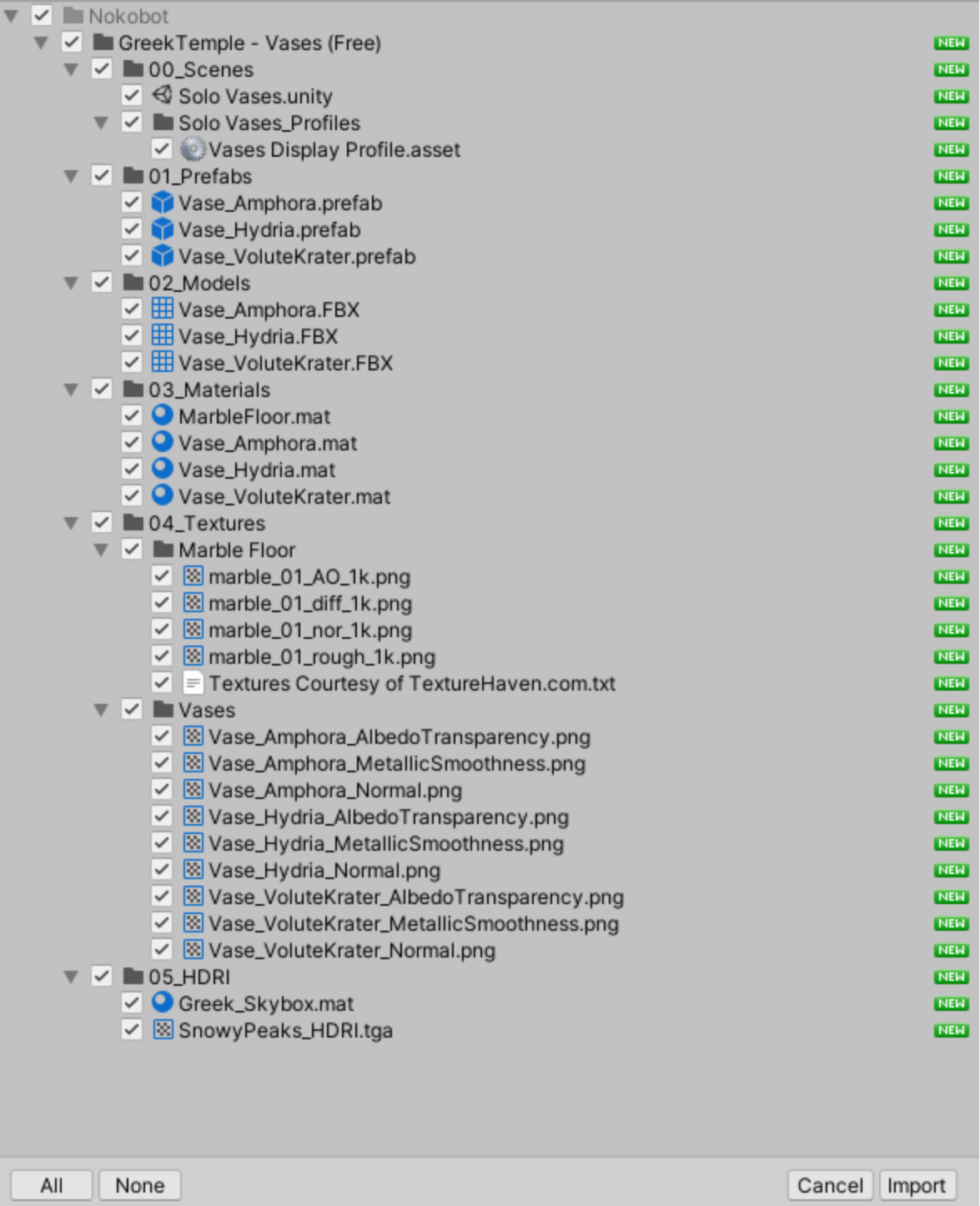

Подтверждаем импорт **3D-моделей** → **клавиша Import**. В результате в области редактора **Unity 3D Project View**, в области **Assets** появляется новый актив с именем **Nokobot**, что соответствует имени корня импортированной структуры. Обратите внимание, что в структуре

актива содержатся **3D-модели** в одном из допустимых для **Unity** форматов **(.FBX)**, особого вида объекты **Unity 3D** под названием **Prefabs** и элементы декоративного оформления поверхностей – текстуры.

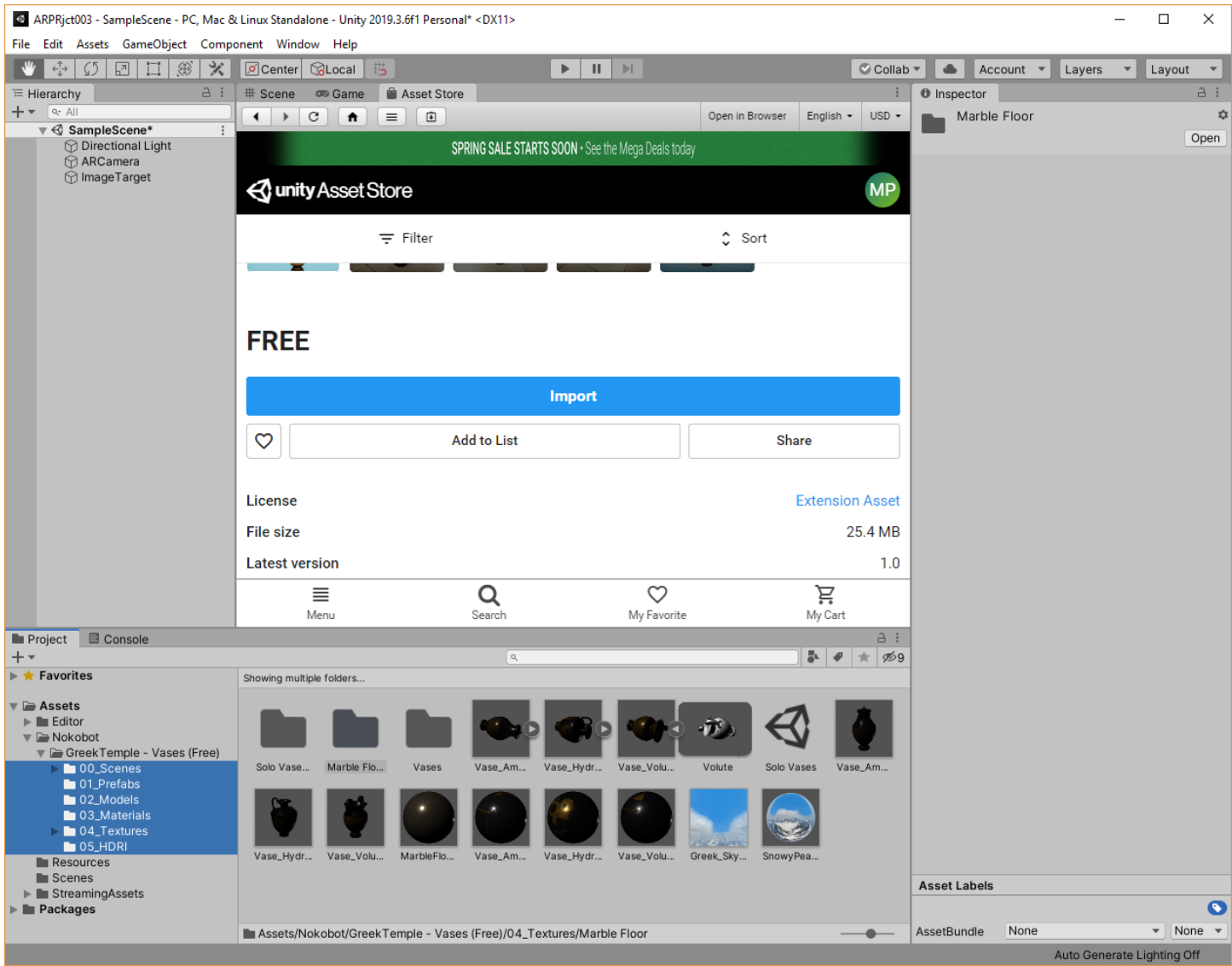

Все готово для размещения **3D-модели** (одной из импортированных в рамках структуры **Nokobot**) в сцене. Возвращаемся в закладку **Scene**:

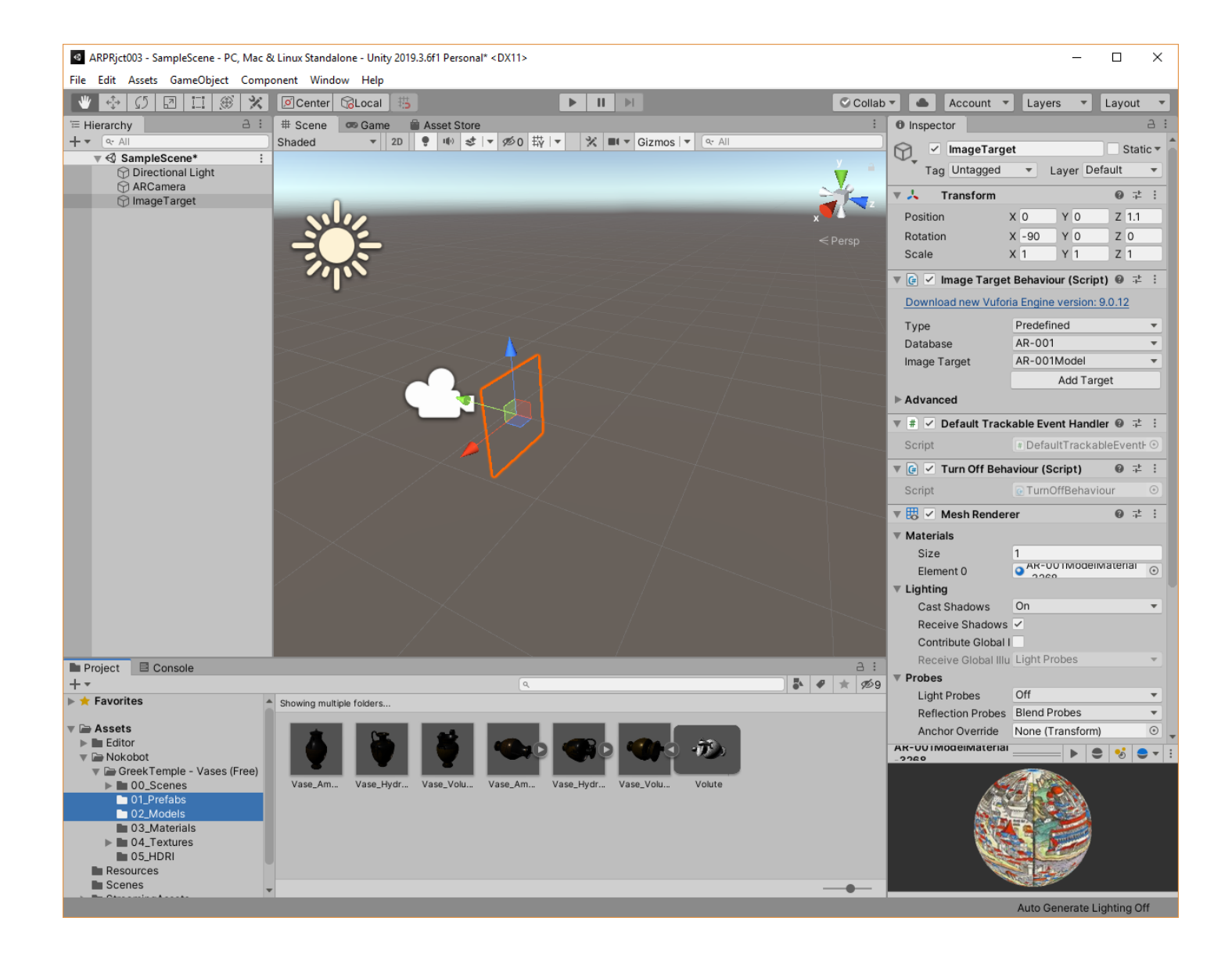

Теперь связываем одну из нескольких импортированных **3D-моделей** (**Vase Hydria** в формате **.FBX** в поле **Assets:** )

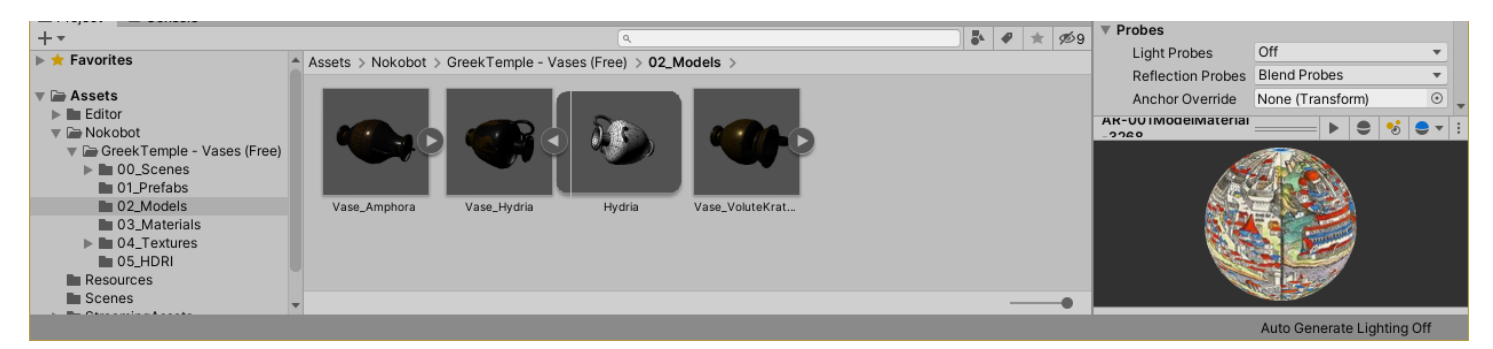

с зарезервированным таргетом нашего проекта путем перетаскивания (**Drag-n-Drop**) пиктограммы **Vase Hydria** на объект **Image Target** в редакторе сцены (левая часть экрана - **Hierarchy**).

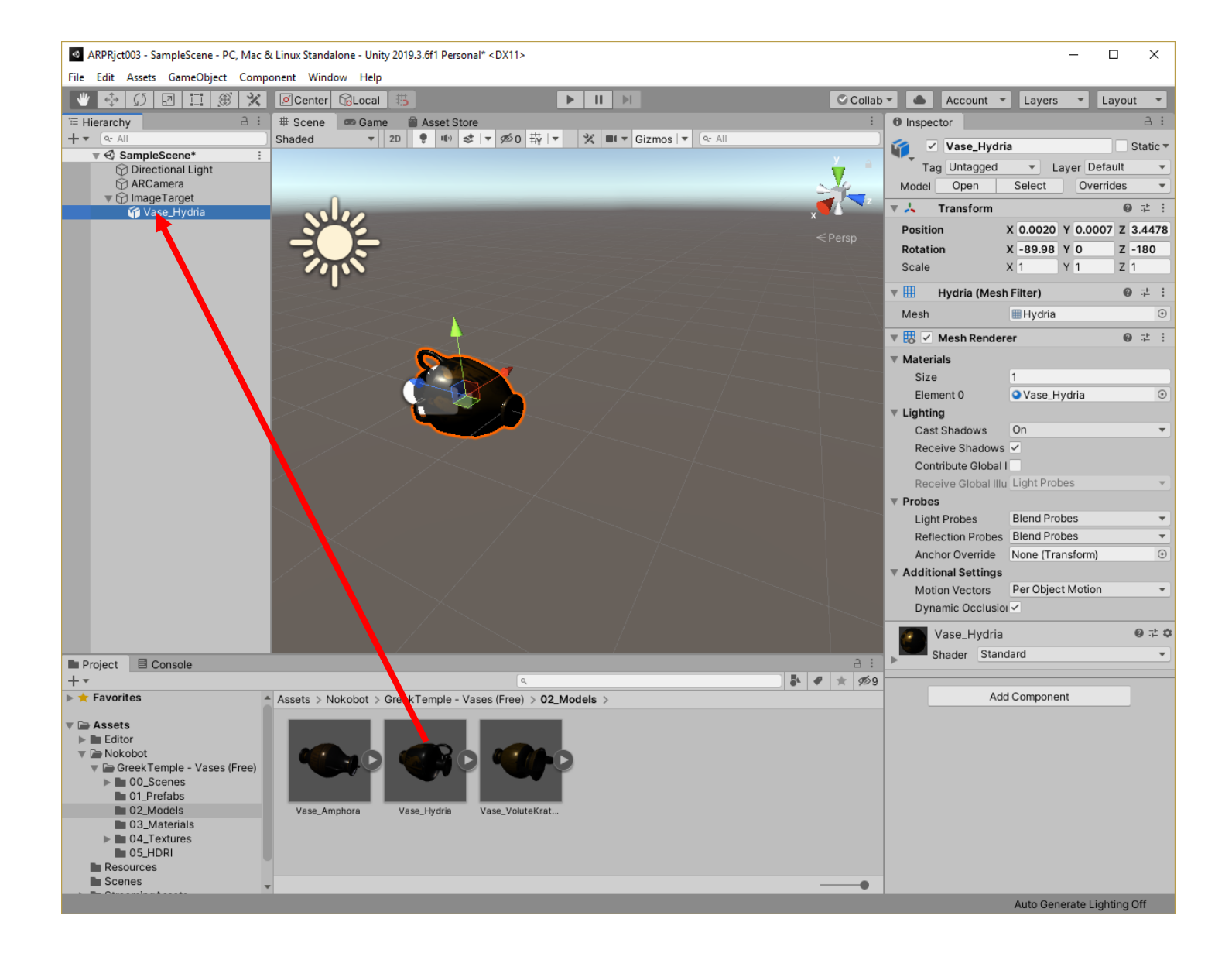

**Полученный результат:** импортированная **3D-модель** из «магазина» плюс все сопутствующие файлы теперь связаны с таргетом нашего проекта.

Выполняем необходимые или желательные преобразования масштаба и взаимного расположения **3D-модели** и таргета, выбирая в сцене связанную с таргетом **3D-модель** - **Vase Hydria** (обратите внимание, что этот объект относится к типу **Meshes** – что еще раз подчеркивает то обстоятельство, что по умолчанию **Unity 3D** акцептирует поверхностные **3Dмодели** в перечисленных в документации форматах: **<https://docs.unity3d.com/ru/current/Manual/class-Mesh.html>** ). Для того, чтобы получить наиболее выгодное расположение **3D-модели** в сцене, воспользуйтесь регулировками в области **Inspector** (**Position, Rotation, Scale….**) или элементами управления

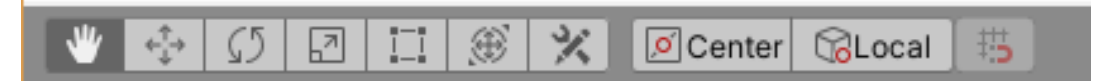

для каждого из элементов **Hierarchy** Сцены: **Directional Light, ARCamera, Image Target, Vase\_Hydria**.

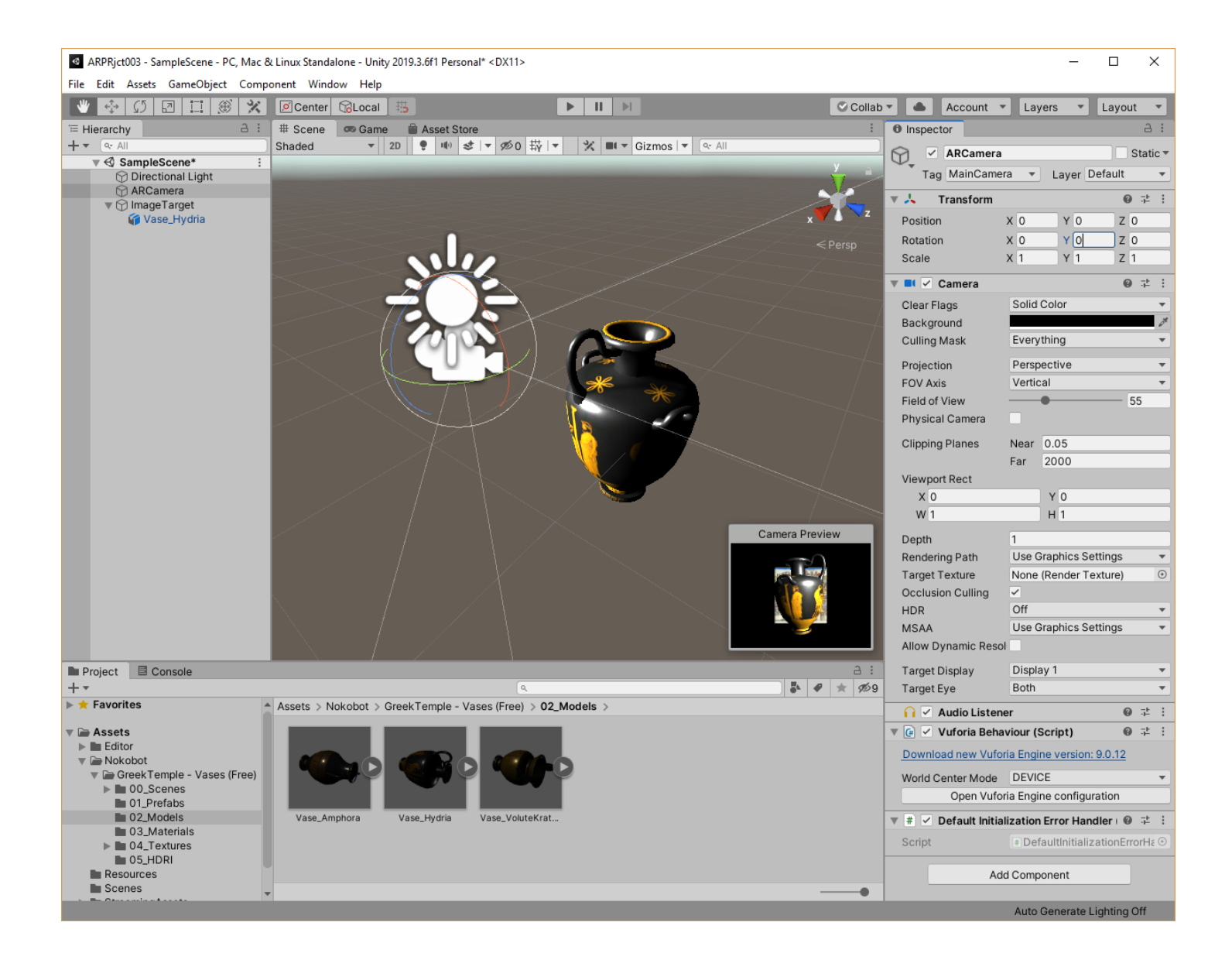

**Проверить работоспособность** Приложения ДР непосредственно в **Unity 3D** можно на локальной машине, если она снабжена видеокамерой.

Для этого в окне **Unity 3D** необходимо войти в режим **Play** – найти и нажать на клавишу проигрывания **(«Play»)** в верхней части окна, как показано на рисунке ниже:

**Тест:** в область просмотра камеры локальной машины помещается твердая копия выбранного для данной сцены таргета:

**Тест:** по выбранному таргету автоматически прикрепляется объект дополненной реальности. В данном случае – это 3D-Модель:

**[https://youtu.be/JoHuOJZhiDQ](https://mail.rambler.ru/m/redirect?url=https%3A//youtu.be/JoHuOJZhiDQ&hash=cd28f77ad21e2dbc1b9a892977f664ca)**

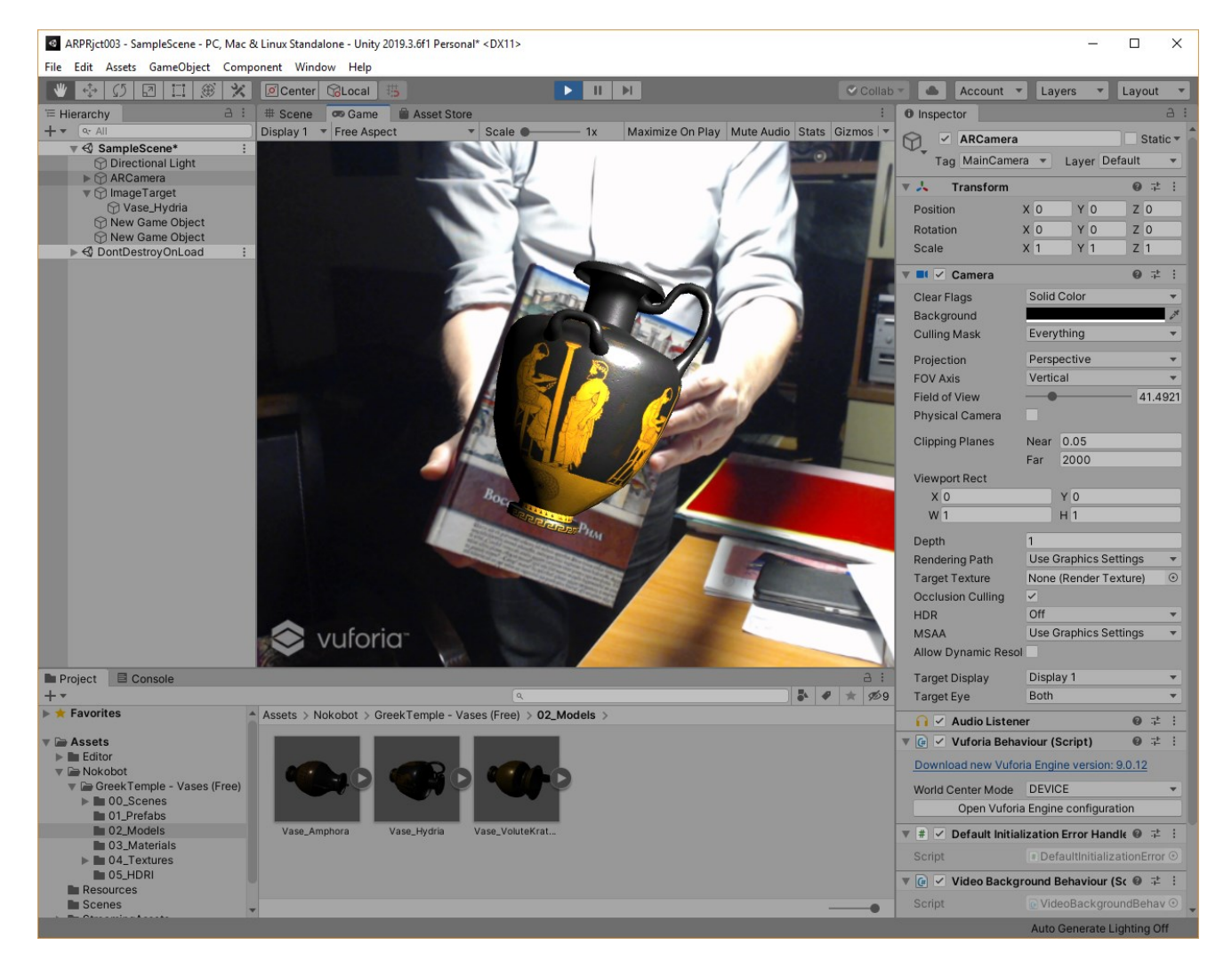

Разработка сцены закончена. Mожно сохранить полученный результат – сцену - не выходя из **Unity 3D**. Это может пригодиться в дальнейшем при доработке сцены, при прерывании сеанса работы в **Unity 3D** и т.д. Для сохранения сцены выполнить: **File**→**Save** или **File**→**Save as.**  Сохранение производится в локальной ФС на вашей локальной машине.

**Пункт 7 выполнения ЛР.** Создание файла **.apk** для загрузки Приложения ДР на **Android**-МУ.

Все установки, настройки и манипуляции с окнами и функциями **Unity 3D** для создания файла **.apk** идентичны тем, что вы выполняли в ЛР№2, части 1, 2. Не забудьте снабдить свое загружаемое на МУ Приложение иконкой!

Сохраняем собранный файл **.apk** в локальной файловой системе разработчика, загружаем и устанавливаем его на **Android -** МУ любым известным вам способом.

Видео разработанного в данной ЛР Приложения ДР доступно по ссылке:

# **[https://youtu.be/ChkRJabrpIs](https://mail.rambler.ru/m/redirect?url=https%3A//youtu.be/ChkRJabrpIs&hash=4dd1af506bfad3b7304fd185d6beda94)**

**Разработанное в рамках ЛР № 2, часть 3 AR-Приложение необходимо продемонстрировать преподавателю. Для этого загрузите свой .apk на любой файлообменник или доступное облако и пришлите мне ссылку!**

**Не забудьте про таргет!**